# **Привет!**

Руководство по началу работы

E

 $\overline{11}$ 

 $\circ$ 

# **Ваш новый iPhone приветствует Вас! Позвольте представить его Вам.**

Чтобы начать, включите iPhone, удерживая кнопку «Вкл./Выкл.» несколько секунд. Затем следуйте инструкциям по настройке, которые появятся на экране.

## **Основные функции кнопок**

Чтобы выключить или перезагрузить iPhone, удерживайте кнопку «Вкл./Выкл.» несколько секунд, затем перетяните бегунок для подтверждения. Чтобы отключить экран, но иметь возможность принимать вызовы, нажмите кнопку «Вкл./Выкл.» один раз. Чтобы перейти на главный экран «Домой», нажмите кнопку «Домой». Для быстрого переключения между программами дважды нажмите кнопку «Домой» и выберите нужный значок.

#### **Телефон**

Чтобы совершить вызов, просто нажмите на номер телефона в списке контактов, Избранном, электронном письме, текстовом сообщении или любом другом окне iPhone. Можно также открыть программу «Телефон» и набрать номер на клавиатуре вручную. Нажмите кнопку «Вкл./Выкл.» один раз, чтобы отключить звук входящего вызова, или нажмите эту кнопку дважды, чтобы перенаправить входящий вызов на автоответчик. Или сдвиньте кнопку телефона вверх, чтобы ответить на вызов текстовым сообщением или создать напоминание о необходимости перезвонить. Чтобы ответить на вызов при использовании гарнитуры iPhone, нажмите центральную кнопку один раз. Нажмите ее еще раз, чтобы завершить вызов.

 $m = 9.41$ 

Daniel Carter

Ответить сообщением

• Напомнить позже

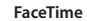

Выберите абонента из контактов и нажмите кнопку FaceTime, чтобы совершить видеовызов на iPhone, iPad, iPod touch или компьютер Mac. Во время обычного телефонного вызова нажмите кнопку FaceTime, чтобы начать видеовызов. Во время совершения видеовызова нажмите кнопку «Камера», чтобы переключиться на заднюю камеру и показать собеседнику, где Вы находитесь.

# $O(T600)$  $\Box$ Оба абонента должны иметь устройства, поддерживающие технологию FaceTime.

# **Сообщения**

Нажмите значок «Сообщения», чтобы отправить iMessage на другой iPhone, iPad, iPod touch или компьютер Mac либо отправить SMS или MMS на другой мобильный телефон. Введите имя или телефонный номер в поле «Кому» или выберите абонента из контактов. Введите свое сообщение и нажмите кнопку «Отправить». Чтобы отправить фотографию или видео, нажмите кнопку «Камера».

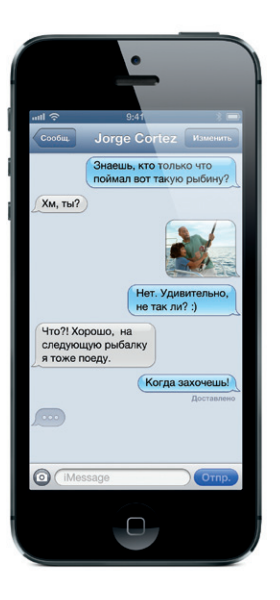

# **Ввод и редактирование текста**

iPhone исправляет набираемые слова и предлагает варианты их замены. Если Вы ввели неправильную букву, просто продолжайте набирать слово. Чтобы принять предложенный вариант замены, нажмите пробел. Или нажмите кнопку «x», чтобы игнорировать его. Чтобы отредактировать текст, дважды нажмите слово и измените размер выбранного фрагмента с помощью точек перетягивания. Или нажмите на экран и удерживайте палец до появления увеличительного стекла, затем переместите палец для изменения положения точки вставки. Затем нажмите, чтобы выполнить операцию вырезания, копирования или вставки. Для использования диктовки нажмите кнопку микрофона.

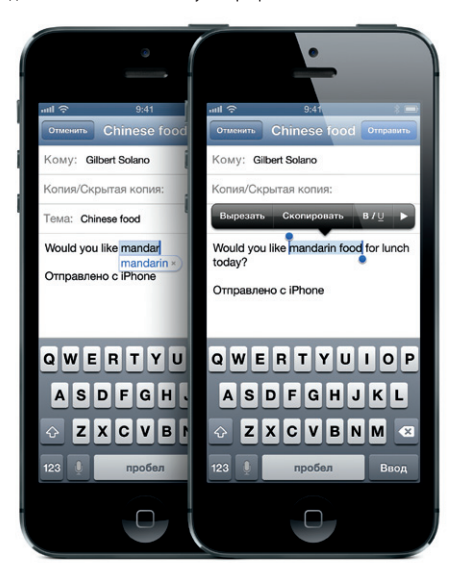

#### **Уведомления**

Уведомление появляется в верхней части экрана и не прерывает текущую операцию на телефоне. Уведомление можно проигнорировать или коснуться, чтобы ответить незамедлительно. Для просмотра текущих уведомлений смахните сверху вниз на любом экране. Для просмотра нового уведомления при заблокированном экране передвиньте его значок вправо.

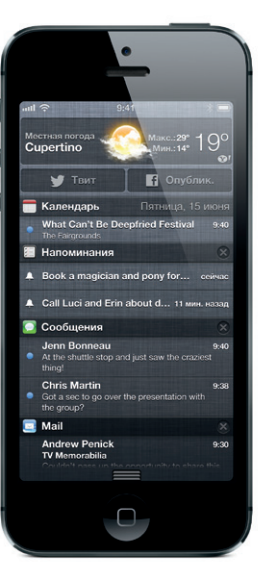

Звонок/ Бесшумный Регулято громкости

Разъем Lightning

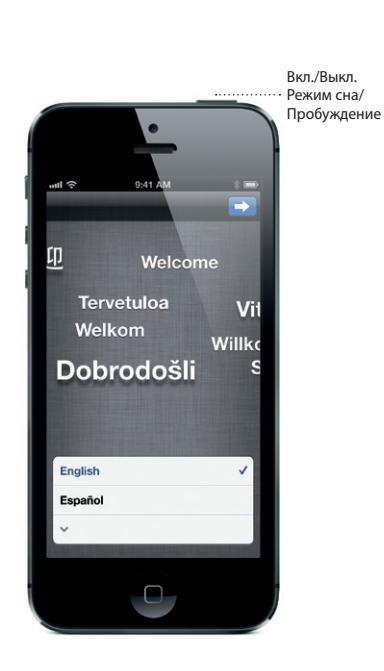

Кнопка «Домой»

#### **Siri**

Попросите Siri совершить вызов, открыть программу, ответить на текстовое сообщение, узнать маршрут проезда, создать напоминание, запланировать встречу и многое другое. Для использования Siri нажмите и удерживайте кнопку «Домой». При использовании наушников нажмите и удерживайте центральную кнопку. После тонального сигнала говорите естественным голосом. Siri выслушает и даст ответ. Чтобы подробнее узнать, как Siri может помочь Вам, спросите его: «What can you do?».

#### **Камера**

При заблокированном экране сдвиньте кнопку камеры вверх, чтобы получить быстрый доступ к камере. Также можно нажать значок камеры на главном экране. Можно контролировать фокус и выдержку, касаясь объектов на экране. Чтобы сделать снимок, нажмите кнопку «Камера» или одну из кнопок регулировки громкости. Нажмите «Параметры», чтобы сделать панорамный снимок. Для записи видео в формате HD установите переключатель «Камера/Видео» в режим видеозаписи и нажмите кнопку записи. Можно даже нажать кнопку «Камера», чтобы сделать снимок во время видеозаписи.

#### **Фотографии**

Для просмотра фотографий нажмите значок «Фото» на экране «Домой». Для перехода между изображениями пролистывайте их пальцем влево и вправо. Для изменения масштаба нажмите дважды или выполните жест сведения/ разведения пальцев на фотографии. Чтобы активировать экранные элементы управления, нажмите один раз. Фотографии можно редактировать, улучшать, пересылать с помощью Mail, iMessage, Facebook или Twitter, печатать и др. Если функция «Фотопоток» включена в iCloud, новые снятые фотографии автоматически будут передаваться на все Ваши другие устройства.

#### **Safari**

В Safari дважды нажмите на любом элементе страницы картинке или тексте — и он увеличится. Дважды нажмите еще раз: чтобы вернуться к начальному размеру. Для просмотра веб- страницы в широкоэкранном режиме поверните iPhone горизонтально. Нажмите кнопку «Reader» в верхней части экрана, чтобы читать статьи без отвлекающих элементов. Чтобы переключиться между веб-страницами или открыть новую, нажмите кнопку многостраничного просмотра. Нажмите кнопку «Отправить», чтобы отправить веб-страницу с помощью Mail, iMessage, Facebook и Twitter или сохранить ее в списке для чтения.

#### **Карты**

Чтобы найти свое местоположение на карте, нажмите кнопку определения местонахождения. Ваше текущее местоположение будет обозначено синей точкой. Используйте два пальца, чтобы повернуть карту, разведите или сведите пальцы, чтобы изменить масштаб. Чтобы переместить карту, перетащите ее двумя пальцами вверх или вниз. Можно найти необходимые местоположения по ключевым словам в поле поиска, например Starbucks или «пицца». Нажмите кнопку «Быстрый маршрут», чтобы начать поэтапное движение по маршруту. Нажмите кнопку с изображением завернутой страницы, чтобы отобразить информацию о движении на дорогах и изменить режим просмотра карты.

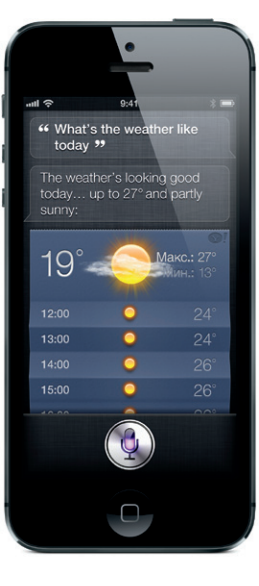

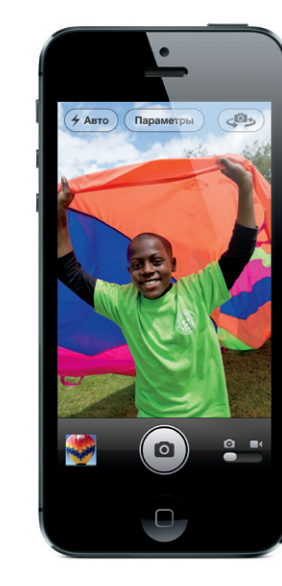

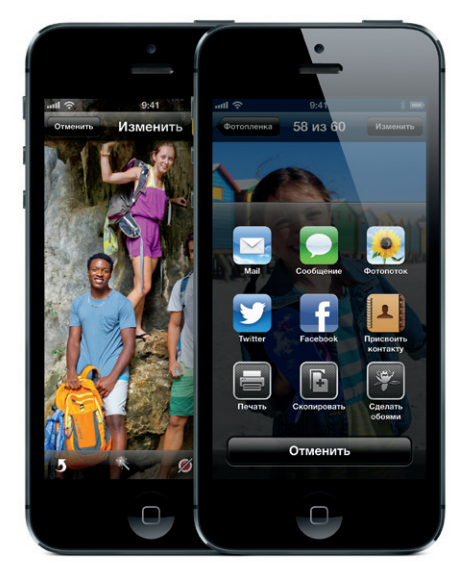

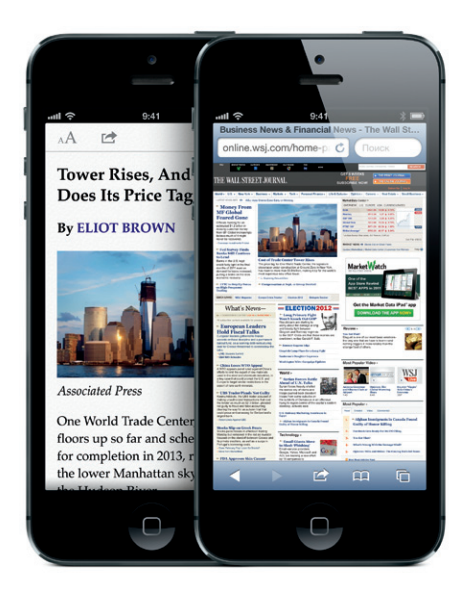

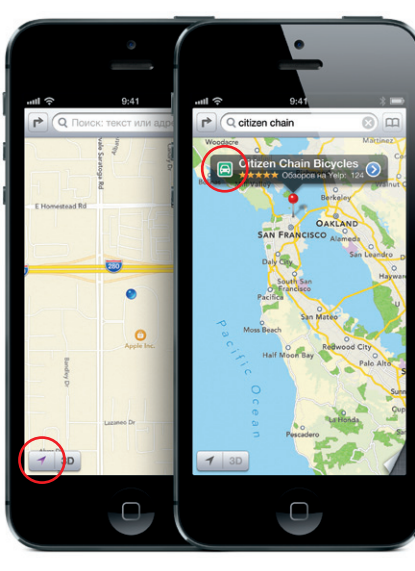

# **App Store и iTunes Store**

Коснитесь значка App Store, чтобы просмотреть программы различных категорий — для игр, путешествий, социальных сетей и др. Чтобы купить и загрузить программу прямо на свой iPhone, нажмите «Купить». Многие программы бесплатны. Коснитесь значка iTunes, чтобы найти музыку, фильмы, телешоу и многое другое. Затем нажмите, чтобы купить и загрузить по беспроводной сети.

# **iCloud**

В iCloud можно хранить музыку, фотографии, программы, календари, документы и другую информацию. Эта служба интегрирована во многие программы и передает Ваши данные по беспроводной сети на все Ваши устройства. Вы также можете загрузить ранее приобретенную музыку и программы из iTunes Store и App Store.

# **Подробная информация**

Получить подробную информацию о функциях iPhone можно на сайте www.apple.com/ru/iphone.

Инструкции, а также информацию по безопасности и эксплуатации см. в *Руководстве пользователя iPhone* по адресу support.apple.com/ru\_RU/manuals/iphone. Чтобы посмотреть руководство пользователя iPhone на своем iPhone, загрузите его из магазина iBookstore или перейдите по ссылке в закладках Safari.

# **Поддержка**

По вопросам оплаты, голосовой почты и сетевых услуг обращайтесь к своему поставщику услуг беспроводной связи. Техническую поддержку по iPhone и iTunes можно получить на сайте www.apple.com/ru/support/iphone.

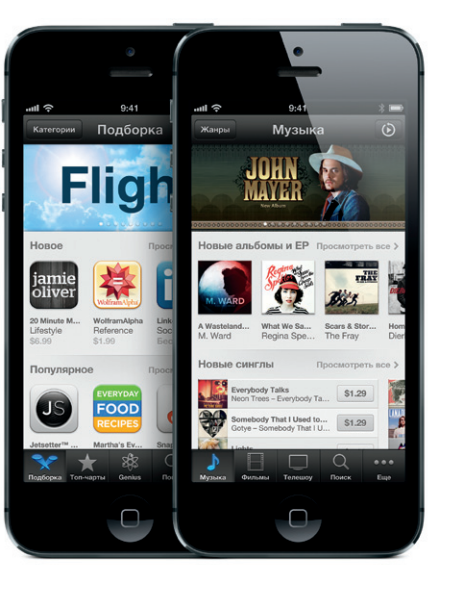

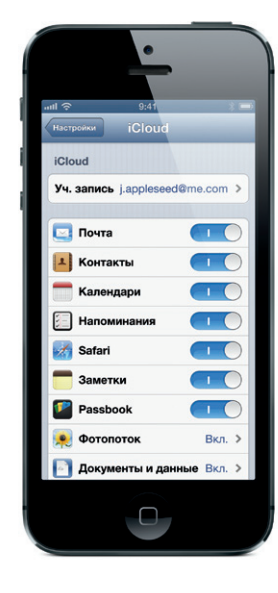

Некоторые функции доступны не во всех странах. Товарный знак и © 2012 Apple Inc. Все права защищены. Designed by Apple in California. Printed in China. RS034-6377-A